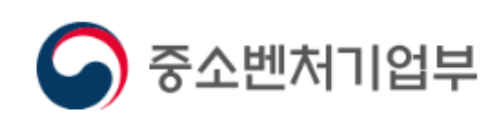

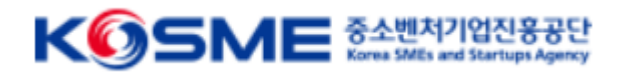

# 제조 중소기업 혁신바우처 사업 참여기업 전산 매뉴얼

목 차

## Part 1 제조 중소기업 혁신 바우처 사업 프로세스

#### Part 2 제조 중소기업 혁신 바우처 사업 온라인 신청·접수

#### Part 3 바우처 발급 및 정산 프로세스(예정)

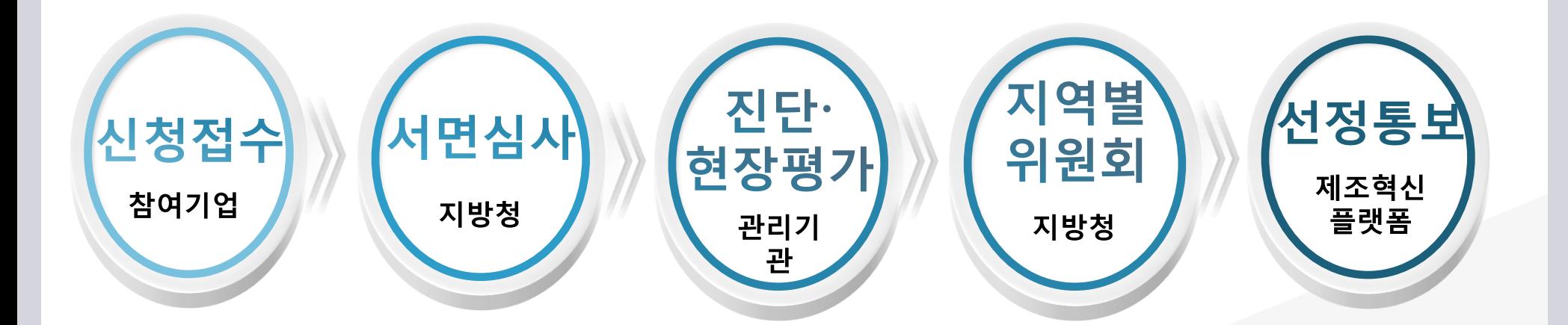

- ◆ 진단 및 현장평가를 통하여 기업 역량 및 바우처 수요 평가 지역별위원회를 통하여 최종 지원대상기업 및 분야별 바우처 금액 확정
- ❖ 서면심사를 통해 지원 대상기업의 1.5배수 선발

# ☑ 3단계의 선정평가 실시(중기부 지방청 및 관리기관)

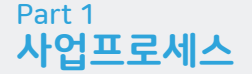

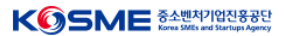

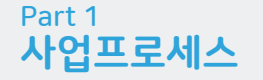

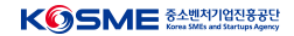

## ☑ 보조금 지급 및 정산 (중진공 본사 및 운영기관이 수행)

- 선정된 참여기업은 기업분담금 입금 후 바우처를 발급받아 서비스 메뉴판 활용
- 서비스가 완료되면 운영기관은 정산확인, 관리기관은 수행기관을 대상으로 사 업비 지급

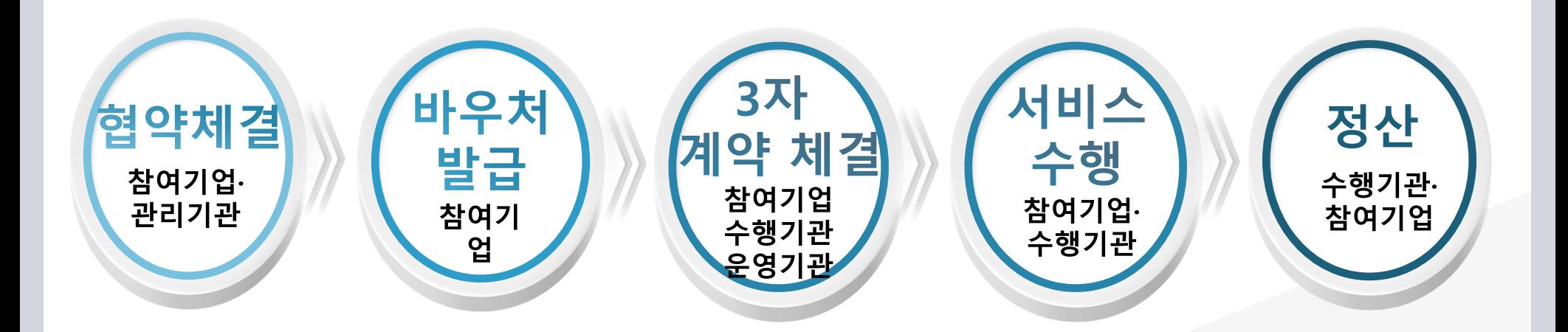

## 1) 메인 화면

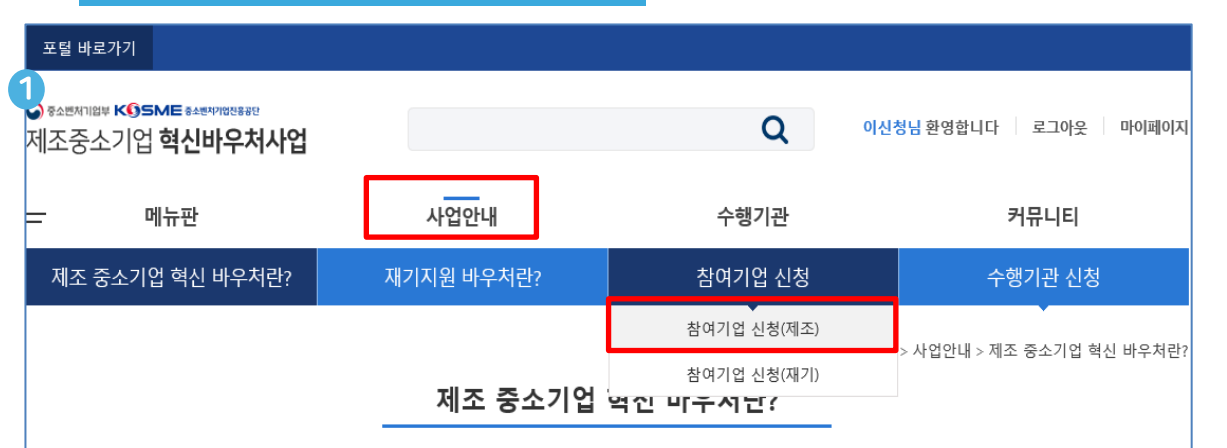

#### Ⅰ 사업목적

기술 및 경영능력이 열악한 제조기업을 대상으로 기업진단에 따라 바우처 방식의 맞춤형 서비스를 제공해 제조 중소기업의 경쟁력을 강화 하는 사업입니다.

#### Ⅰ 지원내용

- 규모 : 총 58,450백만원, 1,800개사 지원
- 대상 : 매출액 120억원 이하 제조 소기업
- 지원보조율

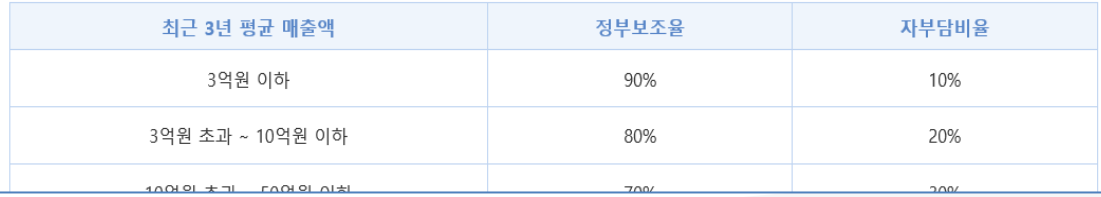

#### ① 제조 혁신 플랫폼

- [www.mssmiv.com](http://www.mssmiv.com/) 제조 혁싞 플랫폼 에서 회원가입 절차 진행
- 사업안내에서 제조 혁신 바우처 사업 소개자료 확인
- 사업 안내 → 참여기업 신청(제조) 이동하면 현재 진행 중인 모집 공고 확인

## 2) 1단계(기초점검)

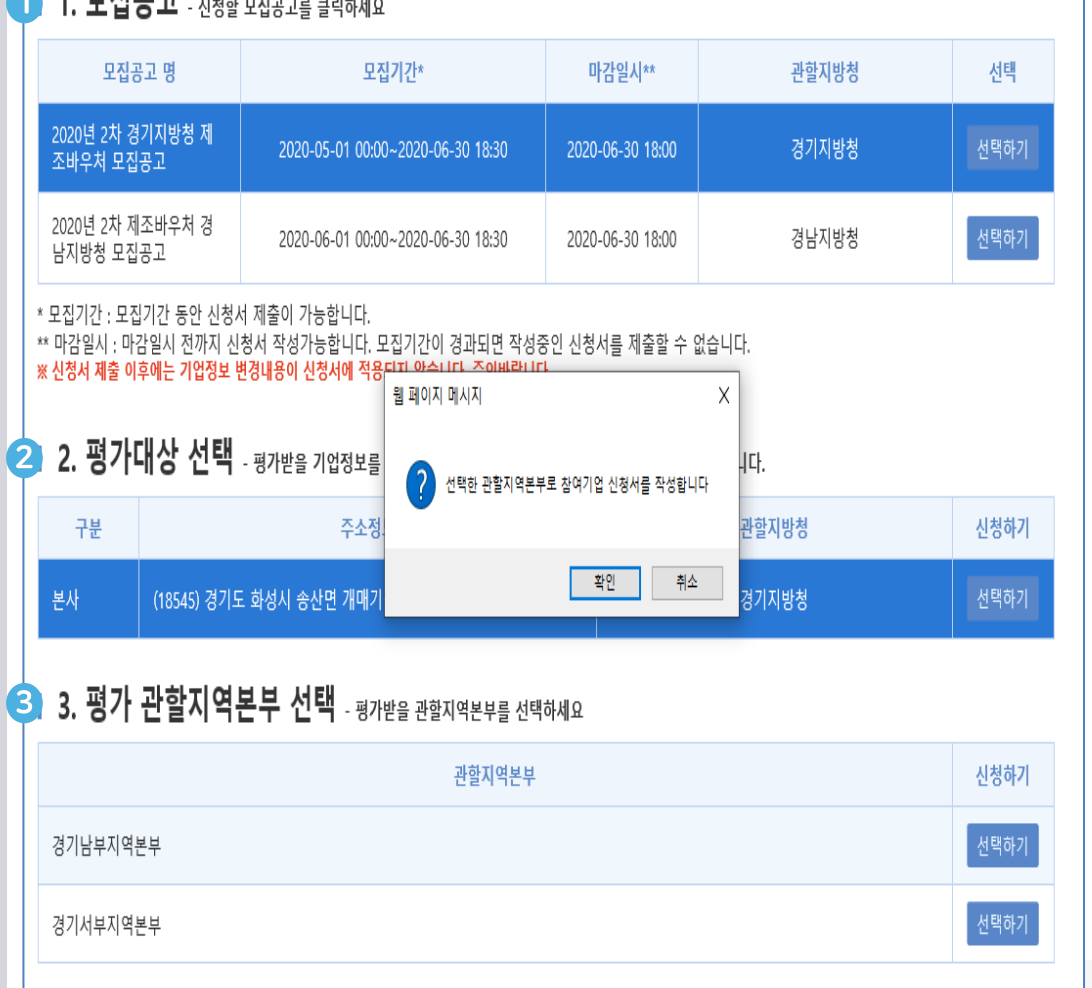

#### ① 모집공고

- 현재 진행 중인 모집공고문 확인 가능
- 회윈가입 시 입력한 본사, 지사에 해당하는 지방청 공고문
	- 활성화, 나머지 지방청 공고문은 비활성화

※ 모집기간에만 신청가능 하오니, 각 지방청별 공고 확인

#### 2 평가대상 선택

 현장평가를 받을 본사 또는 지사 선택(해당 관할지 활성화) 동일한 지방청 관할지 내 본사와 지사가 있는 경우 평가지 선택

#### ③ 평가 관할지역본부 선택

 중진공 평가 관할지역 선택 후 싞청 진행 ※ 동사의 소재지가 중진공 공동 관할 구역인 경우 업체에서 선택

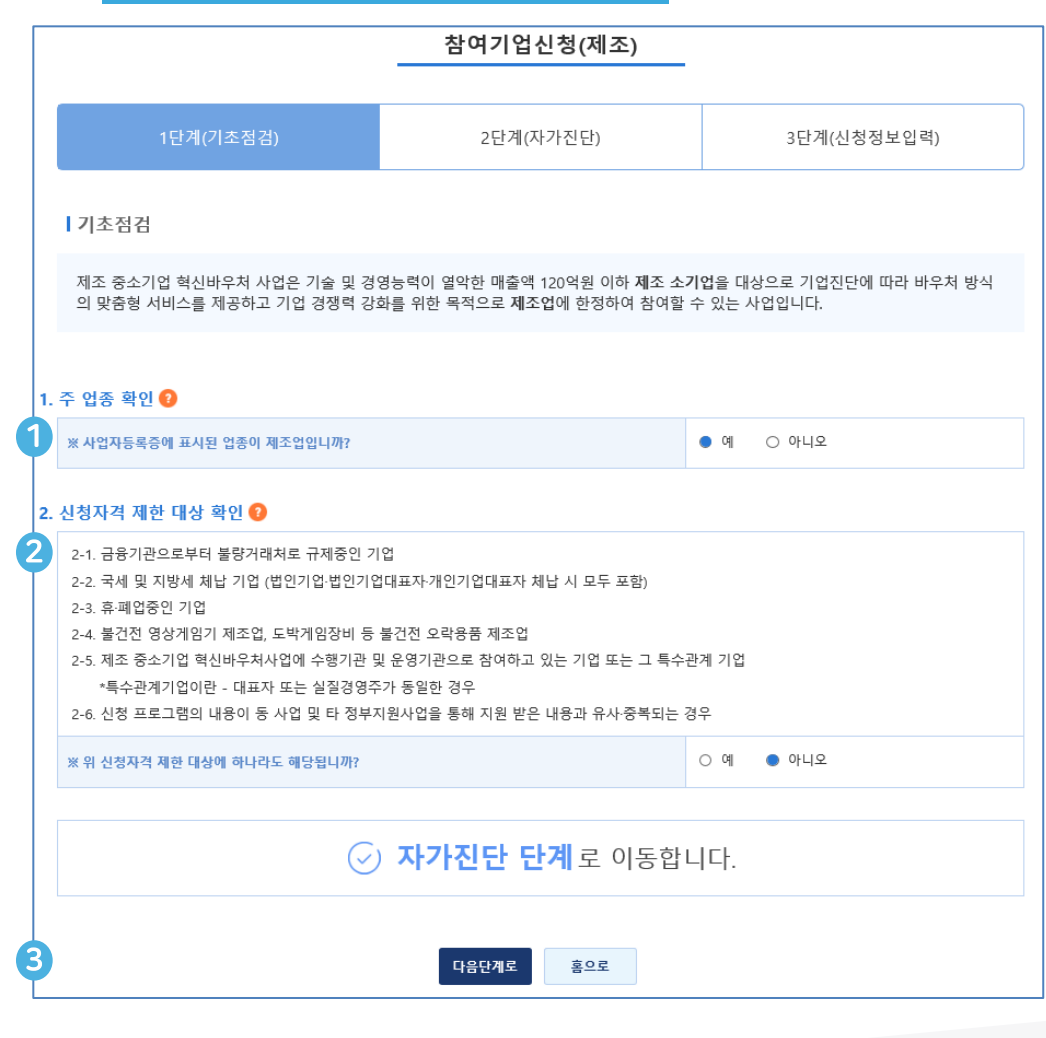

#### **① 주 업종 확인**

 주업종 확인(통계청 한국표준산업분류 기준) - 사업자등록증 원칙, 실질 영업활동이 다를 경우 영위사업 기준 - 2개 이상의 다른 사업을 영위 경우, 매출액 비중이 큰 사업 기준 - 제조업 및 서비스업 영위 시, 제품 매출액이 전체 매출액의 50% 이상을 차지하여야 제조업으로 판단

#### ② 신청자격 제한 대상 확인

- 제조 중소기업 혁싞바우처 사업 수행기관으로 수행중인 기업은 참여기업으로 지원 불가
- 타 사업과

#### ③ 자가진단 단계 이동

기초점검 문제가 없는 경우 다음단계로 클릭하여 자가진단 실시

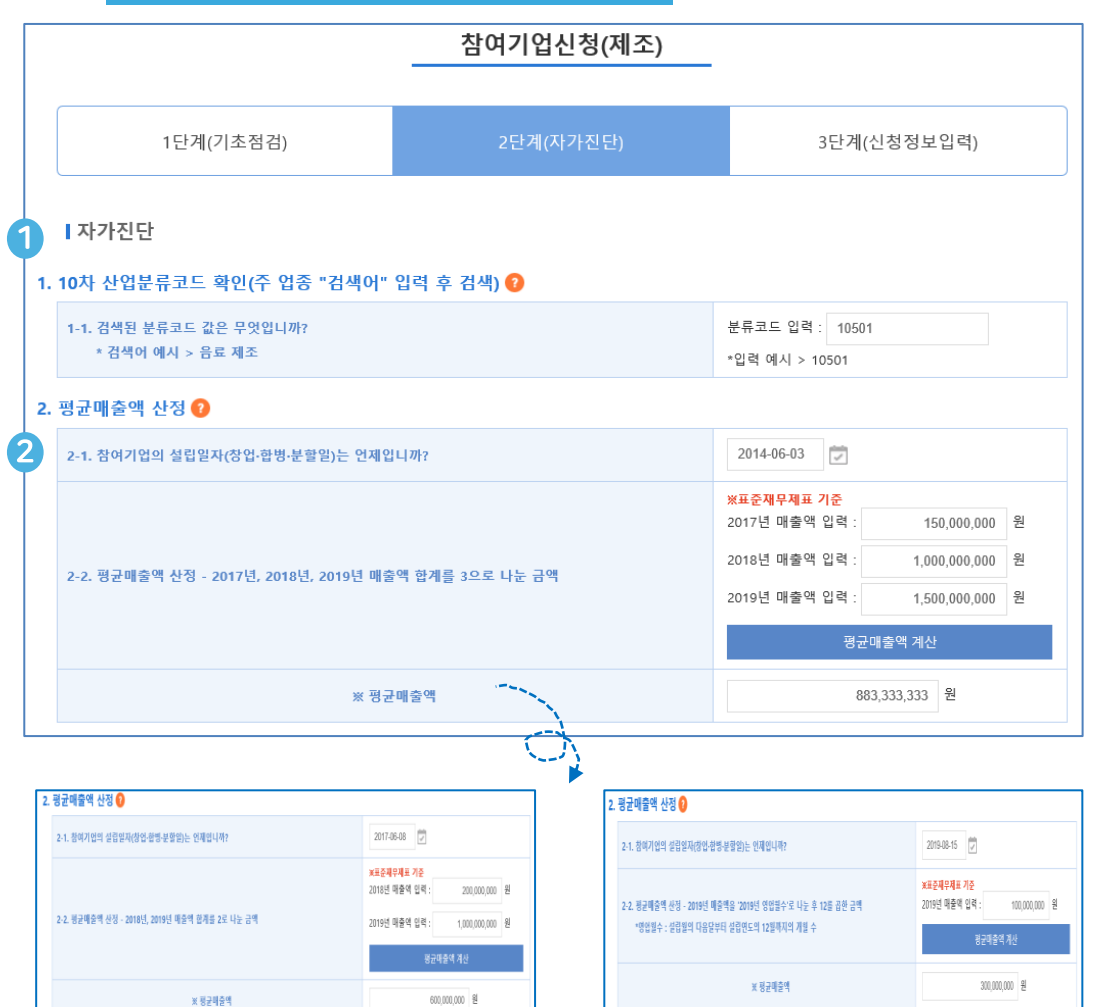

#### **① 주 업종 확인**

 주업종 확인(통계청 한국표준산업분류 기준) - 분류코드 입력 : 산업분류코드 5자리 입력 - 분류가 애매한 경우 통계청 개별 문의

#### 2 평균 매출액 산정

 설립연도 : 법인(법인등기부등본), 개인(사업자등록증) ■ 설립연도에 따른 평균 매출액 산정( ? 확인) - `16년도 이전 : `17년, `18년, `19년 매출액 합계 나누기 3 - `17년도 : `18년, `19년 매출액 합계 나누기 2 - `18년도 : `19년 매출액 합계 - `19년 1~11월 : `19년 매출액 ÷ 영업월수 × 12 - '19년 12월 : '19년 매출액을 설립일로부터 12월 31일까지 일수로 나눈 후 365를 곱한 금액

#### ★ 설립연도 입력 시 매출액 작성 구간이 자동으로 반영됨으로 해당 연도별 표준재무제표 매출액만 입력하면 됩니다★

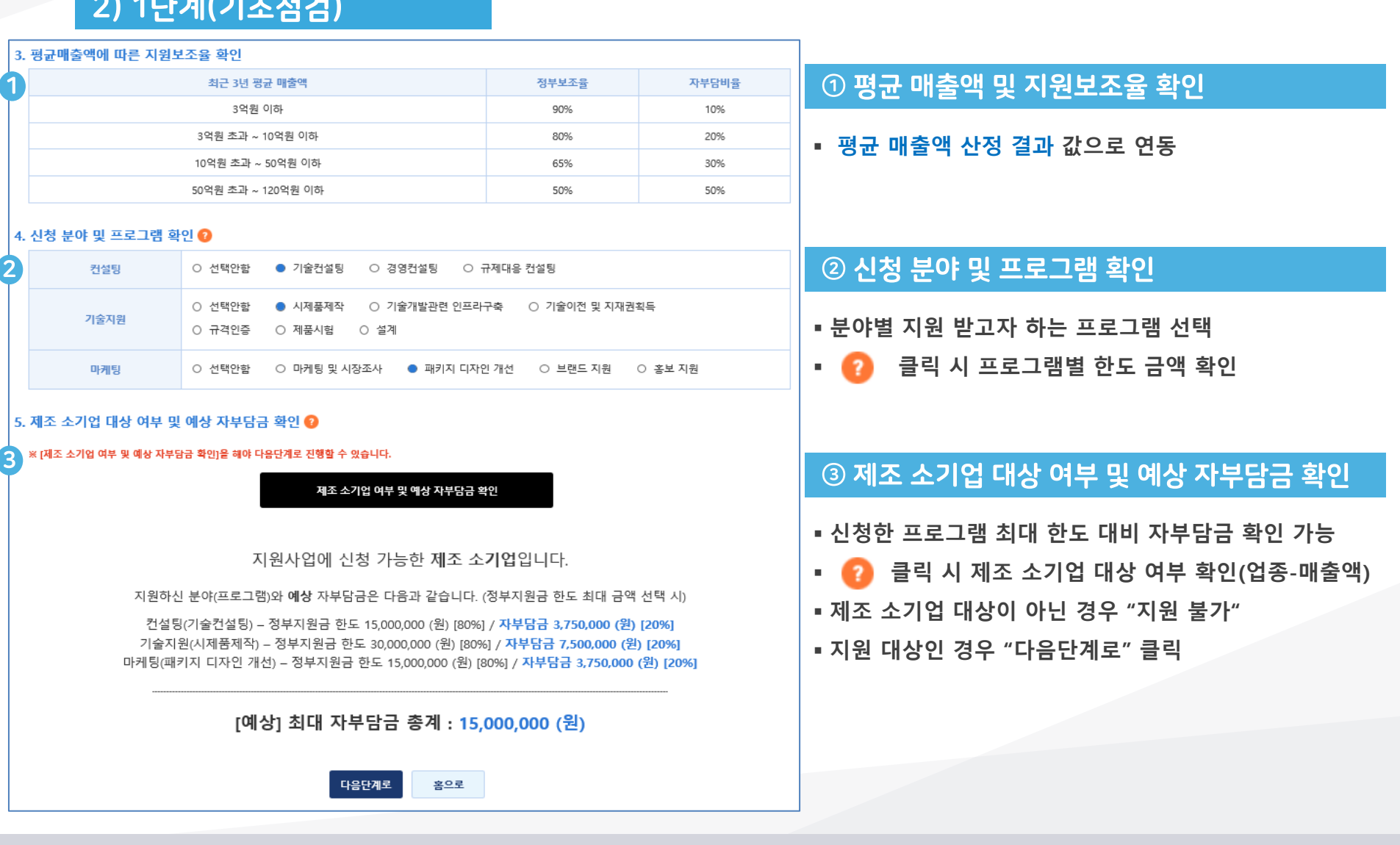

#### KOSME MANARARY

## 2) 1단계(기초점검)

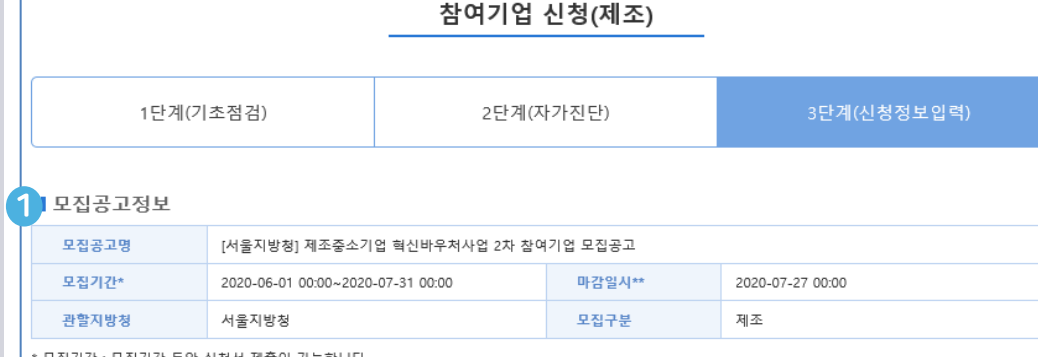

\* 모집기간 : 모집기간 동안 신청서 제출이 가능합니다.<br>\*\* 마감일시 : 마감일시 전까지 신청서 작성가능합니다. 모집기간이 경과되면 작성중인 신청서를 제출할 수 없습니다.

#### $2$  기업정보

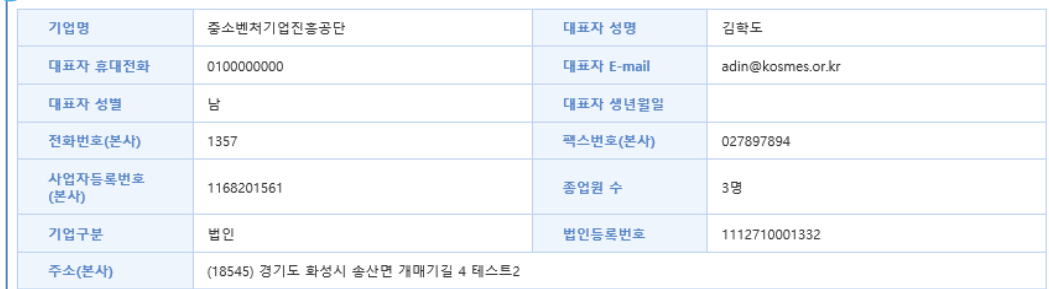

#### **3** 기업 매출액

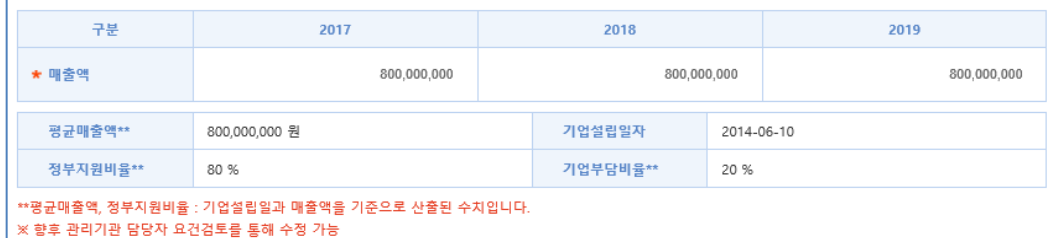

#### ① 모집공고 정보

각 지방청별 모집공고 정보 현황 표시

#### 2 기업정보

- 회원가입 시 입력한 정보 반영됨으로 수정이 필요한 경우 마이페이지에서 수정
- 사업자번호, 휴대폰번호(본인인증), 대표자명은 마이페이지 "변경불가"

#### 3 기업 매출액

 자가진단 시 입력한 평균 매출액 정보 자동 연동됨으로 수정이 필요한 경우, 1단계(기초점검)부터 다시 시작

△기본정보입력

### 2) 1단계(기초점검)

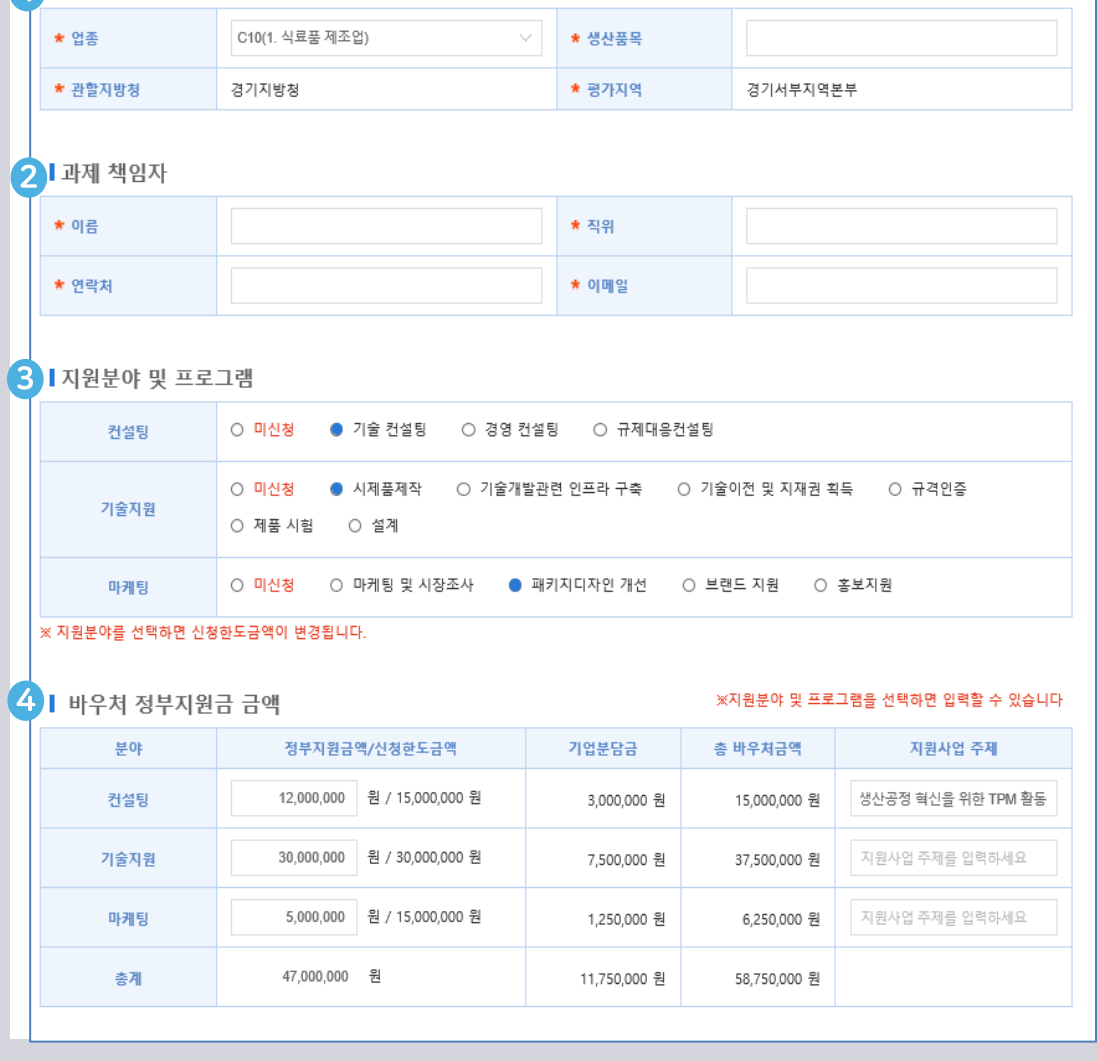

#### ① 기본정보입력

- 업종에 해당하는 생산품목 입력
- 업종, 지방청, 평가지역은 모집 단계 값 연동

#### 2 과제 책임자

 동 사업을 관리 및 운영하는 담당자로 향후 사업 단계별 현황을 SMS, E-mail로 알림

#### 3 지원분야 및 프로그램

최종 싞청할 분야별 프로그램 선택

#### 4 바우처 정부지원금 금액

- 프로그램별 한도 내 지원 받은 정부지원금 작성
- 분야별 지원 받고자 하는 내용을 "지원사업 주제" 작성
- 정부지원금 총 합계는 50백만원 초과 "지원 불가"

#### KOSME MANARARY

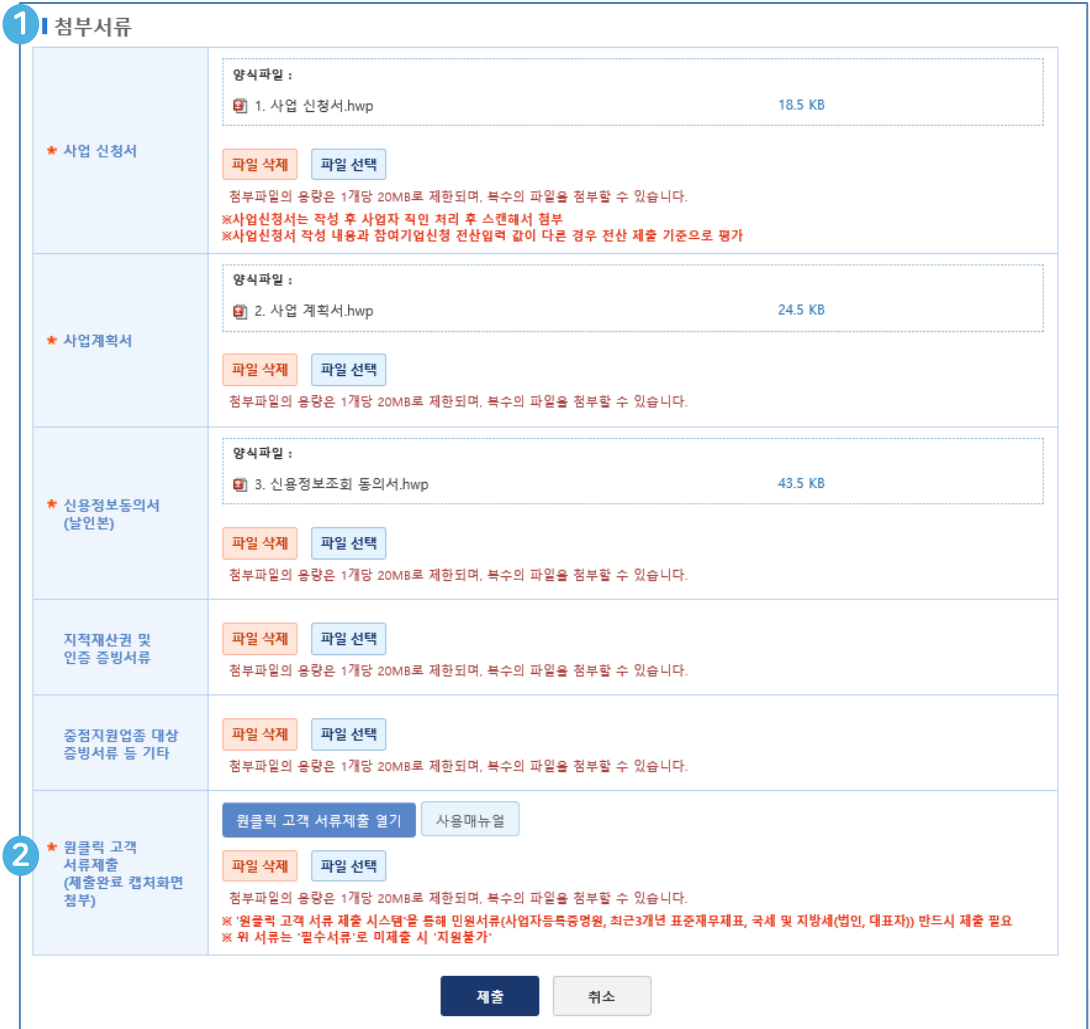

#### **① 첨부서류**

- 사업싞청서, 사업계획서, 싞용정보동의서는 업로드된 양식 작성 후 업로드 요청(필수서류)
- 지적재산권 및 인증서류, 중점지원업종 대상 증빙서류는 해당하는 경우만 제출

#### 2 원클릭 고객 서류 제출

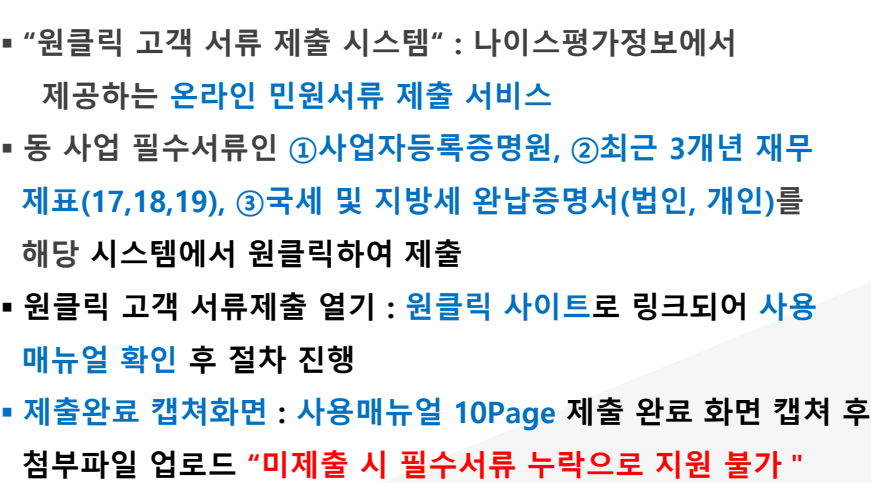